## **NJDOE EWEG APPLICATION SYSTEM**

## **INSTRUCTIONS FOR SUBMITTING INTERIM AND FINAL REPORTS**

1. Log into the EWEG system and select 'GMS Access/Select' from the Menu list. The GMS Access Select page will appear. Select the Fiscal Year of the award from the drop down list at the top left of the page. On the line of the program for which you will be submitting a report (PER), click on the 'Payments' button.

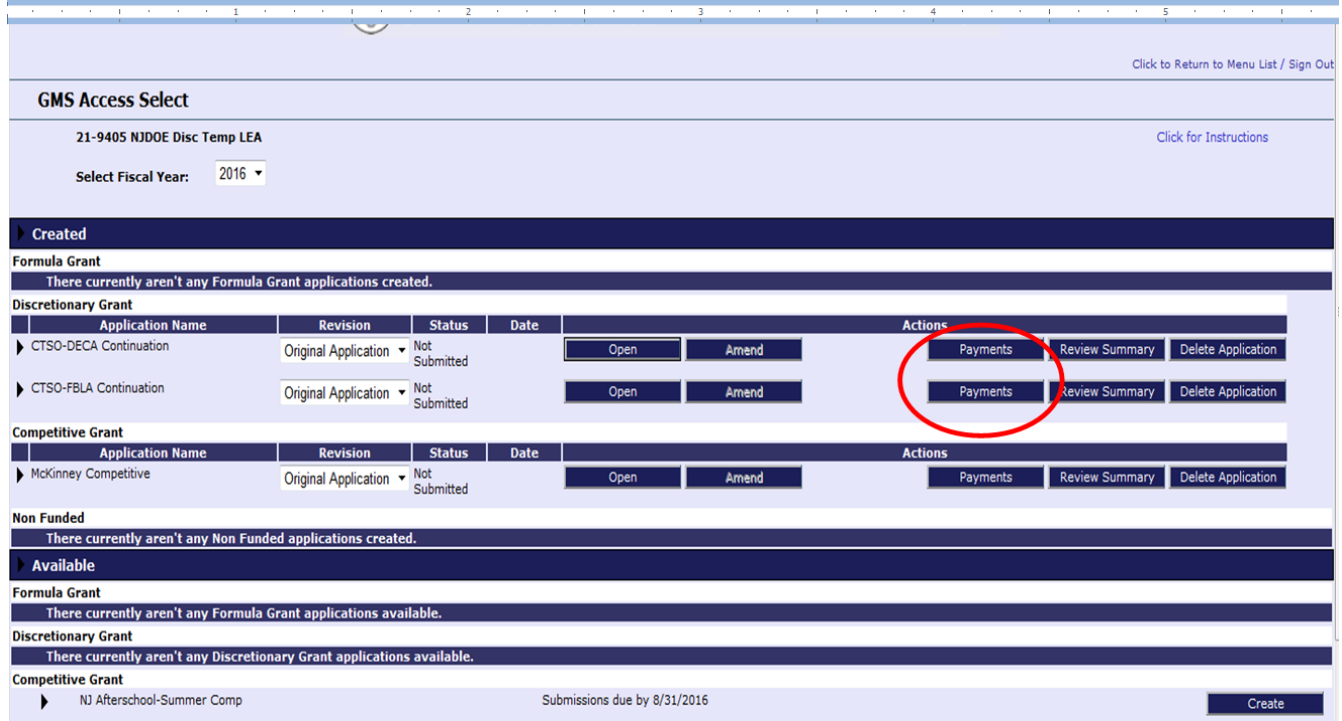

2. The next screen to appear is the Payment Summary screen. Click on the 'View Reimbursement Requests/Expenditure Reports' button.

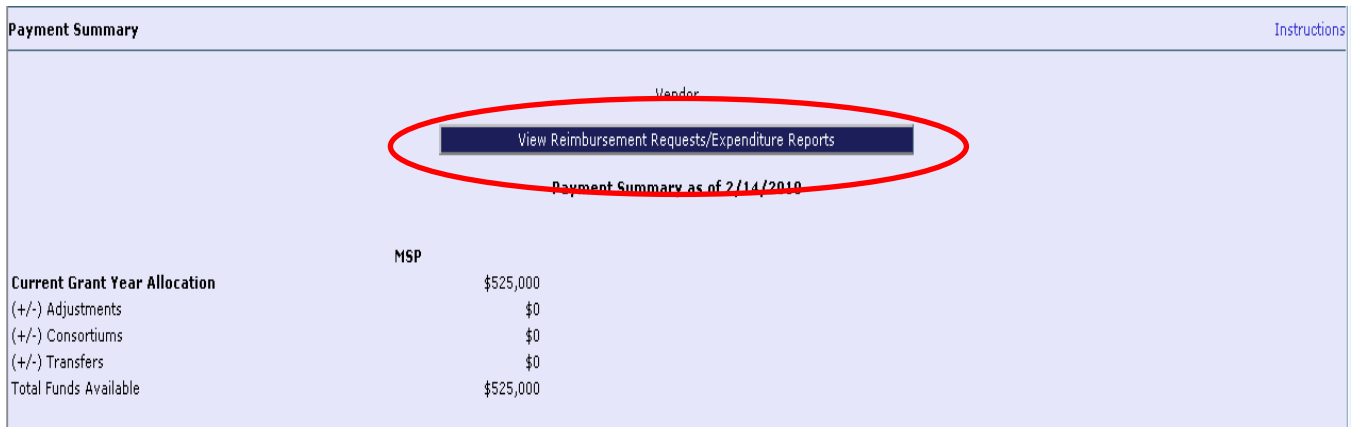

3. The Reimbursement Request/Expenditure Report Menu will open. If not already visible, select the funding source (if funded from multiple sources (such as Federal and State)) or program for which you are submitting a report from the drop down list.

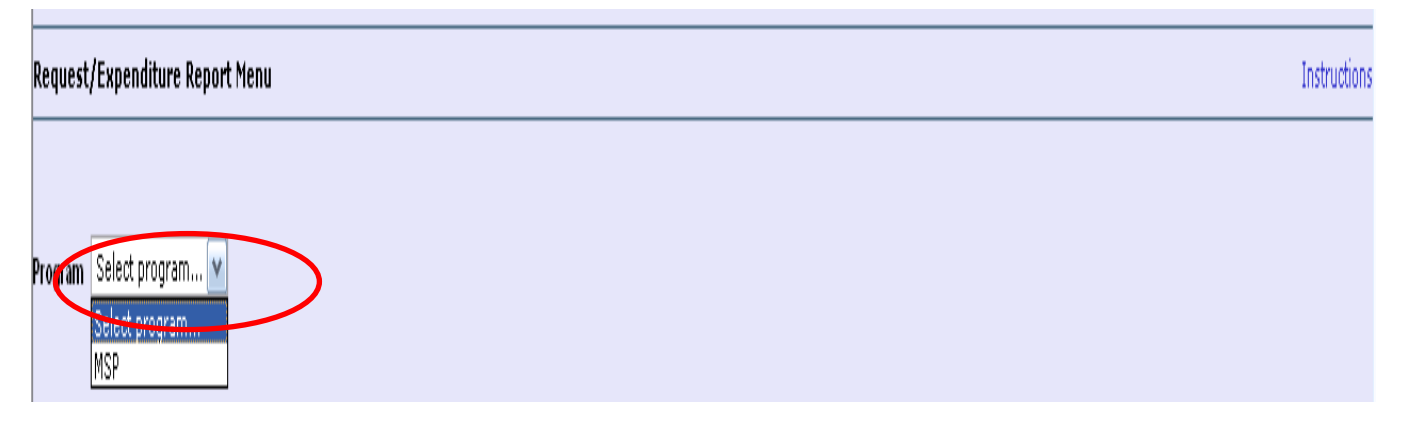

5. When the screen refreshes, select "Create Expense Rep" located in the lower section of the page.

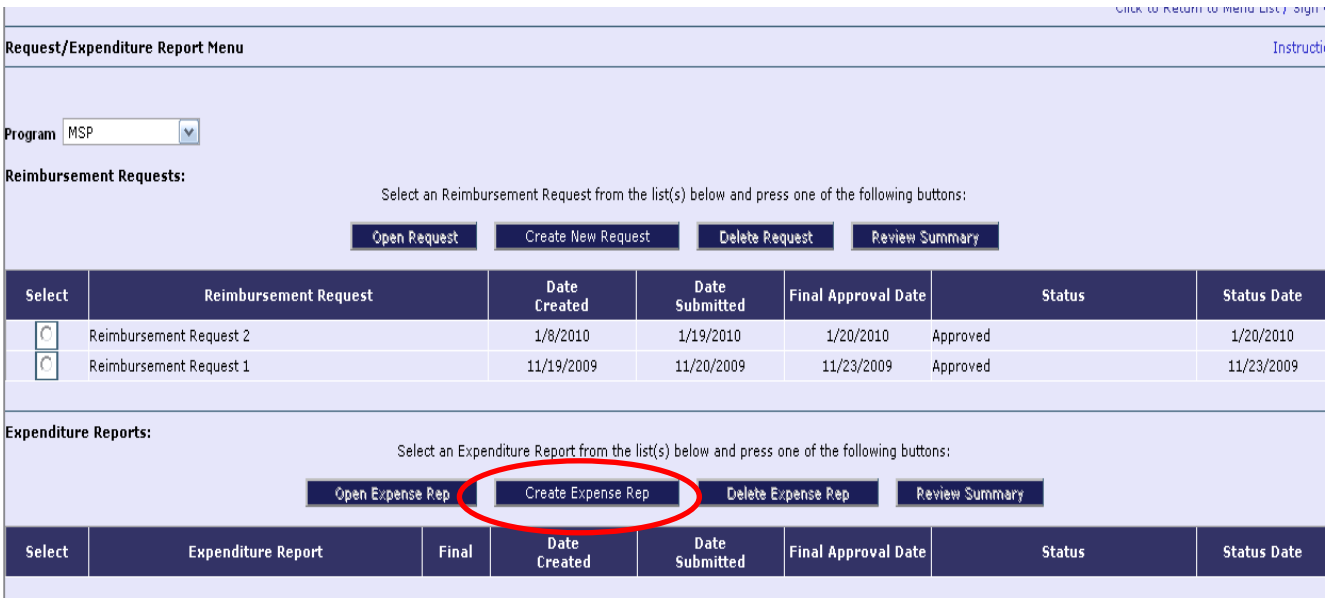

6. The newly created Expenditure/Program Report will open.

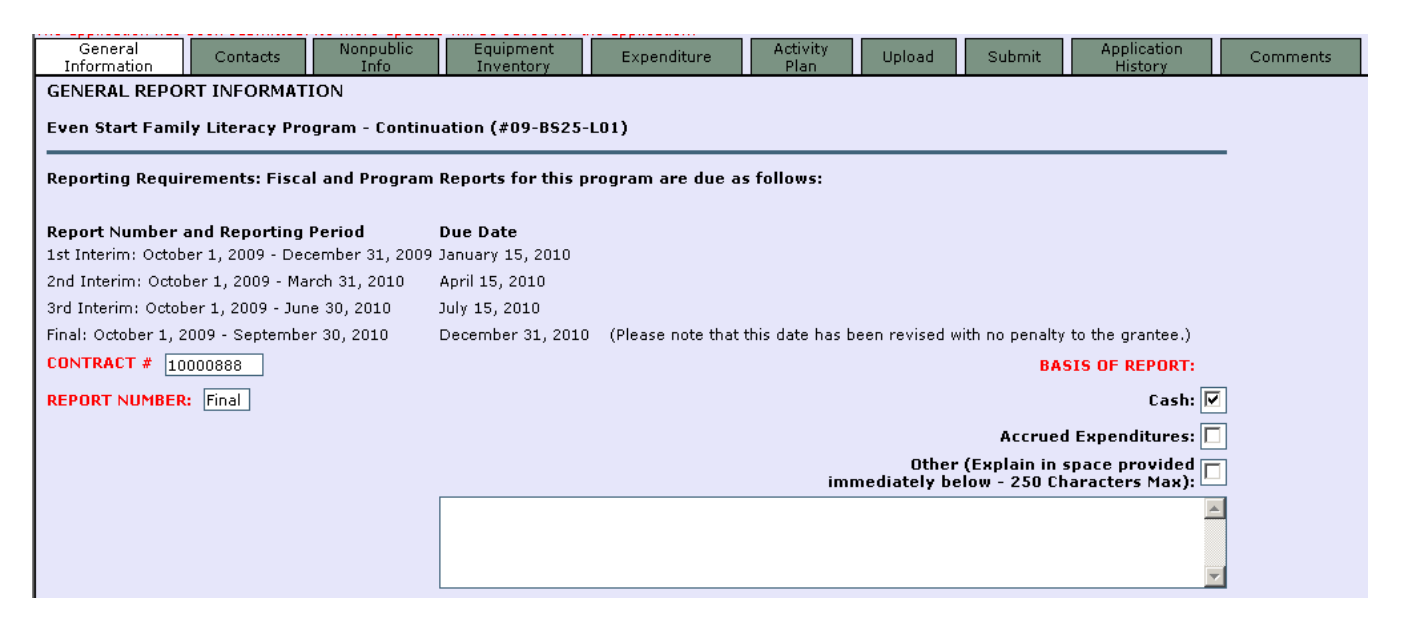

## **NOTES AND TIPS:**

- If this is a final report, be sure to check the box indicating that on the "Expenditures" tab. Also identify the end date for the reporting period by selecting it from the drop down list at the top of the page. NOTE: If the report is marked as a final report, it will enter the award into the closeout payment process upon submission. Once a FINAL REPORT has been created or submitted, no additional Reimbursement Requests will be permitted for this award as the system will automatically generate a final payment (if one is due the grantee) upon approval of the Final Report.
- As with the application, the report may be saved and closed to be opened and revised at a later time.
- When ready to submit, the Consistency Check on the 'Submit' tab must be run. Once the Consistency Check has run successfully, the 'Submit' button will appear.
- Each subsequent report is comprehensive and will be automatically populated with the data contained in the previous report. The data can be edited to add in the new information for the new reporting period.